## 《数字广播技术》实验讲义

## 实验一 数字电视实验系统总体功能

### 一.实验准备

- 1.熟悉数字电视实验系统的基本构成。
- 2.结合教材了解其基本功能。
- 3.实验所需要仪器:
	- (1) 数字电视实验箱
	- (2) DVB-C QAM 调制器
	- (3) AS305E 彩色电视模拟信号源
	- (4) 4IN1 MPEG-2 编码器(包含复用器功能)
	- (5) DVD 播放器(选配)
	- (6) 计算机(选配)
	- (7) USB 传输流适配器(选配)
	- (8) 60MHz 双踪示波器

#### 二. 实验目的

- 1.熟悉数字电视实验系统的工作原理。
- 2.熟悉数字电视实验系统各个接口的原理,以及连接方式。
- 3.观察彩色电视信号输入输出端的波形。
- 4.了解 LCD 显示和 CVBS,SVIDEO,Y/PB/PR 显示格式的不同。

#### 三.系统总体功能图

- 1. 数字电视实验系统主要包括以下 5 个模块:
- 模块 A: 主处理板 (用以 TS 流的解复用, 以及对 ITU601/656 信号的压缩以及编码)
- 模块 B: 模拟 A/D 变换处理板 (接收模拟 RF, CVBS, SVIDEO, Y/Cr/Cb, AUDIO-in 信号, 并做 A/D 变换, 输出 ITU601/656 视频信号以及 I2S 的声音数据)
- 模块 C: 数字高频调谐器(用以接收 MPEG-2 的 TS 流信号)
- 模块 D: 测试点
- 模块 E: 键盘控制
- 功能按键:F 键可切换模拟射频与数字射频接收的节目栏。

 F2 键:按一次 F2 键可切换至外接监视器输出(CVBS,S-VIDEO),再按一 次可切换至 Y/Pb/Pr 输出,按第三次切换回 LCD 显示; VGA 显示可直接连 接,无需切换。

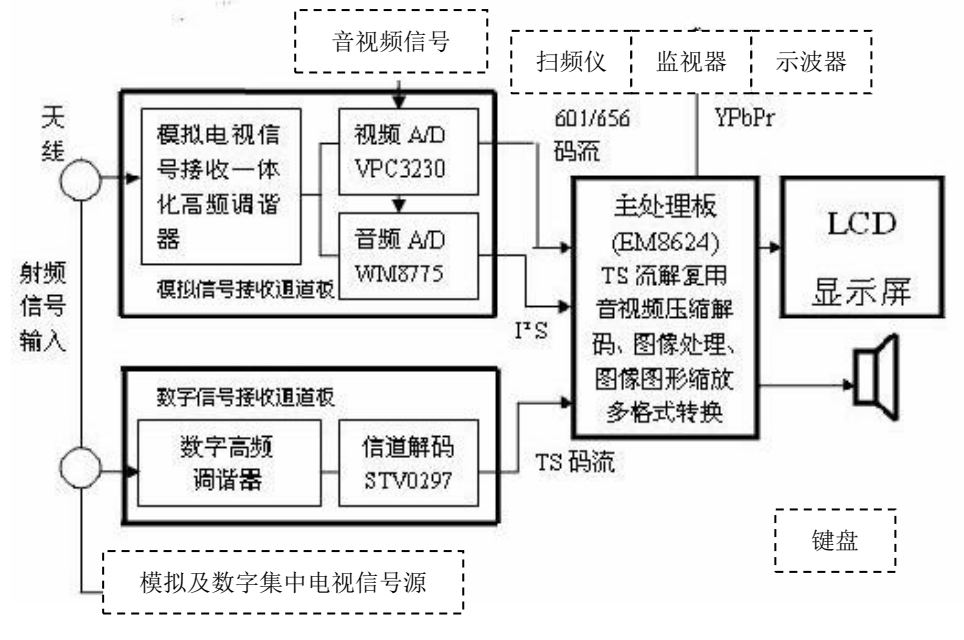

图 1-1

## 四.实验原理

1. 本实验包含 5 种输入方式,4 种输出方式。

输入方式:模拟 RF,CVBS,S-VIDEO,Y/CR/CB,数字 RF(TS)。

输出方式:CVBS,S-VIDEO,Y/PB/PR,VGA, LVDS(低压差分数字信号直接输出到 LCD 显示器)。

### 五. 实验步骤

1. 开启"数字电视实验系统软件"平台的电源,约 10S 左右后将在 LCD 显示屏上出现"欢 迎"界面——"欢迎使用 ASTV-2 数字电视实验系统", 如图 1-2 所示。按键盘控制器 上的 OK 键按钮后, 便进入主菜单, 如图 1-3 所示。然后用↑或↓键选择你要做的实 验。本节选择(第一章 数字电视实验系统总体功能),单击选中,即进入主菜单,如 图 1-4 所示。再按 OK 键, 讲入信号选择菜单。

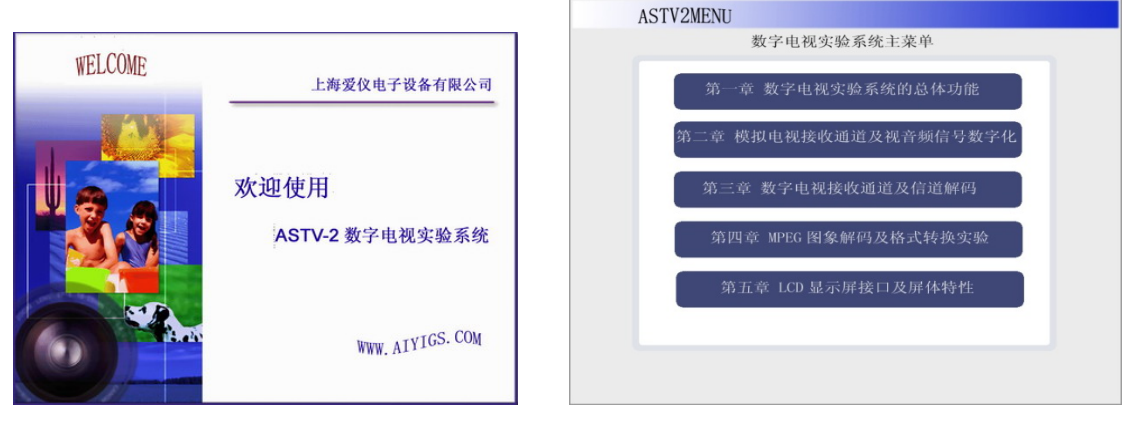

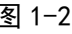

图 1-2 图 1-3

- 2. 进入信号选择菜单, 如图 1-4.
	- TV:进入 TV 栏, 我们可以接收到模拟射频电视信号(模块 B 的模拟高频调谐器接收)以及数字射频 的 TS 流信号(模块 C 的数字高频调谐器接收)
	- VIDEO: 进入 VIDEO 栏, 我们可以接收复合视频信号(模块 B 的 CVBS 输入口接收)
	- S-VIDEO: 进入 S-VIDEO 栏, 我们可以接收 Y, C 分量信号(模块 B 的 S-VIDEO 输入口接收)
	- YCrCb:进入 YCrCb 栏, 我们可以接收 Y, CR, CB 的信号(模块 B 的 YCrCb 输入口接收)

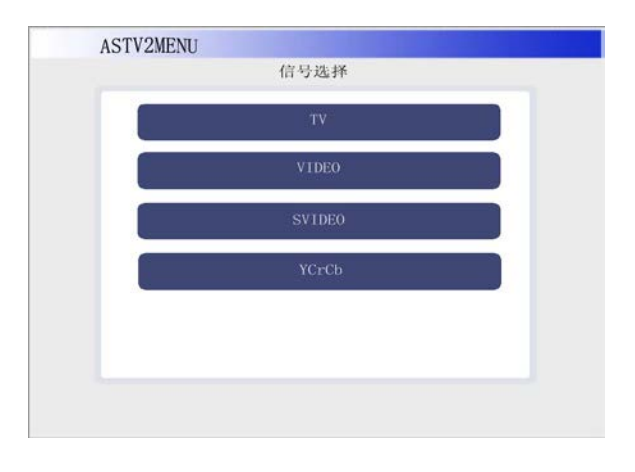

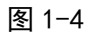

- 3. 首先, 选择电视集中信号源 S305E 输出彩条复合视频信号(或者 DVD 播放影音)作为信 源,进入 MPEG-2 编码器,然后通过 QAM 调制器形成数字射频信号,它和模拟射频信号经 过混合器后,再经分配网络送至数字电视实验系统中模块 C 的数字高频调谐器。
- 4. 数字电视射频接收信号(MPEG-2 TS 流)播放:首先选择 TV 栏,按 OK 键进入下一级菜单, 如图 1-5, 按键盘控制器上的←或→键可在射频源选择栏上选择 DVB-C (数字射频)或 者 ATV (模拟射频). 首先我们选择 DVB-C. 然后我们把频率、符号率、调制方式的参 数设置成与 QAM 调制器一致. 确认正确后按下 OK 键. 此时系统进入节目扫描菜单, 如

图 1-6 当扫描进度条扫描到"100"时,再按 OK 键, 则可以进入播放界面, 选择播放 的节目, 按 OK 播放. 此时观看 LCD 屏上所播放的影象。

要求:a. 改变 QAM 调制器频率: 500MHz,300MHz,100MHz,

观察数字高频调谐器接收情况。

- b. 改变 QAM 调制器符号率:6900KMS,6500KMS,6000KMS, 观察数字高频调谐器接收情况。
- c. 改变 QAM 调制器的调制方式:16QAM,32QAM,64QAM,128QAM,256QAM, 观察数字高频调谐器接收情况。

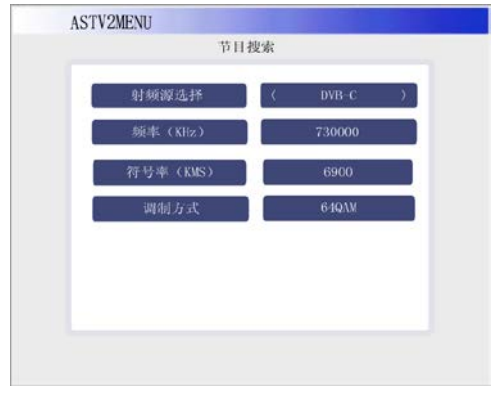

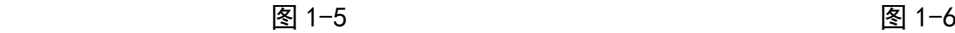

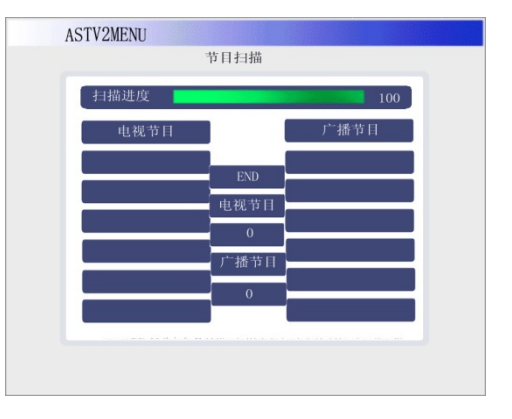

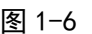

5. 返回图 1-4 界面, 电视集中信号源 S305E 输出彩条射频信号。

6. 模拟电视射频信号接收播放: 如图 1-4 界面中选择 TV 栏, 进入图 1-5 界面, 此时在 射频源选择栏中选择 ATV 项(默认为 DVB-C),进入模拟射频信号接收界面,此时出现 "电视标准"和"频道号"2 个可选的选项,电视标准 PAL\_DK,PAL\_BG,PAL\_I,NTSC\_M, 频道号:1~57。

按照模拟电视信号源上的电视标准和频道号,调整实验系统上这两个参数,使其 相同, 然后按 OK 键, 进入扫描界面, 扫描完成后按 OK 键进入播放界面, 按 F 键, 此 时在节目栏中可找到接收的模拟射频节目,按 OK 键可播放。

实验要求:改变如下参数

- a. 改变 S305E 电视标准: PAL\_BG, PAL\_I, NTSC\_M;
- b. 改变 S305E 频道号: 10, 16, 30:
- c.改变 S305E 输出信号:COLOURBAR,GRAY 等。
- 7. CVBS 输入信号播放
- 8. S-VIDEO 输入信号播放
- 9. YCRCB 输入信号播放
- 10. 按 F2 键切换至外接监视器,按一次 F2 键可切换至 CVBS、S-VIDEO 输出,再按一次 可切换至 Y/Pb/Pr 输出,按第三次切换回 LCD 显示;VGA 输出可直接连接,无需切换。
- 11. 模块 D 测试点波形: 4TP1.1(CVBS);

 $4TP1.2(S-VIDEO-Y)$ ;

4TP2.2(S-VIDEO-C);

4TP1.3(Pb),4TP1.4(Y),4TP2.3(Pr)。

## 六. 实验报告以及要求

- 1. 掌握数字电视实验系统个接口的连接播放以及设置。
- 2. 详细说明数字高频调谐器接收与模拟高频调谐器接收的信号的区别。
- 3. 了解数字电视实验系统几大模块的基本功能。
- 4. 说明 LVDS 与 CVBS 输出信号的格式区别。
- 5. 记录测试点波形。

## 补充实验波形截图: S305E 送彩条信号到实验箱中实验结果

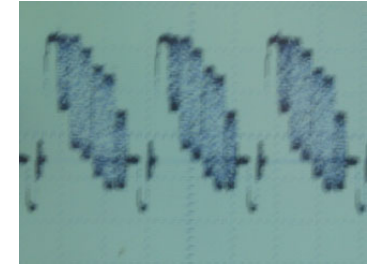

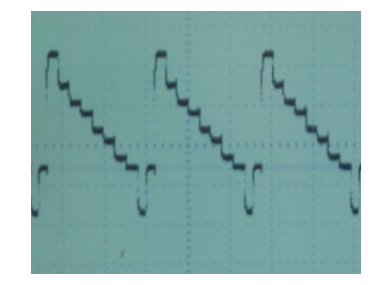

4TP1.1(CVBS 输出) 4TP1.2(S-VIDEO 输出 Y 信号) 4TP2.2(S-VIDEO 输出 C 信号)

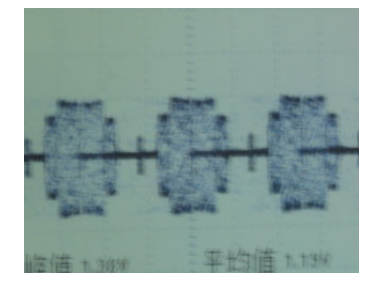

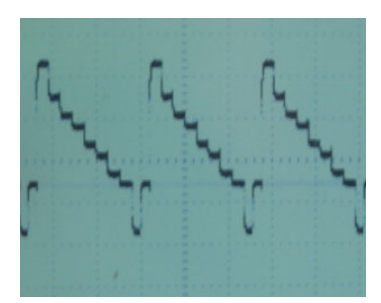

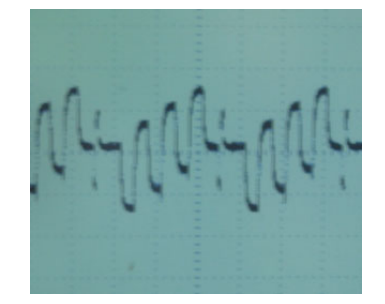

4TP1.4(YPbPr 输出 Y 信号) 4TP1.3(YPbPr 输出 Pb 信号) 4TP1.5(YPbPr 输出 Pr 信号)

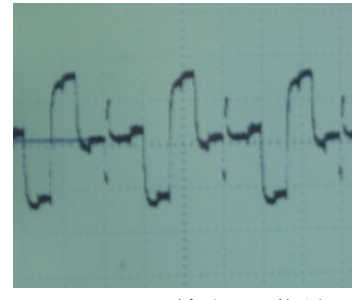

## 实验二 模拟音频信号数字化

#### 一.实验准备

- 1.了解音频信号取样频率的原则。
- 2.了解采样频率,主时钟,BIT 时钟之间的关系。
- 3.了解 I2S 的输出格式。
- 4.实验所需要仪器:
- 数字电视实验箱
- DVB-C QAM 调制器
- AS305E 彩色电视模拟信号源
- 4IN1 MPEG-2 编码器(包含复用器功能)
- DVD 播放器(选配)
- 计算机(选配)
- USB 传输流适配器(选配)
- $\bullet$  60MHz 双踪示波器

### 二. 实验目的

通过本实验了解模拟音频信号数字化 A/D 的基本工作原理, 通过对 A/D 变换前后波形 的测试,了解模拟音频信号与数字音频信号之间的对应关系,对数字音频信号的组成有一 个初步了解。了解 I2S 的输出格式。

#### 三.实验步骤

- 1. 开启"数字电视实验系统软件"平台的电源,约 10S 左右后将在 LCD 显示屏上出现 "欢迎"界面——"欢迎使用 ASTV-2 数字电视实验系统",如图 1−2 所示。按键盘 控制器上的 OK 键按钮后, 便进入主菜单, 如图 1-3 所示。
- 2. 选择第二栏"模拟电视接收通道及视音频信号数字化", 按 OK 键, 进入"模拟电视接 收通道及视音频信号数字化"菜单,如图 2-3,选择第六个实验, "模拟音频信号数字 化(A/D 变换)",按 OK 键进入,出现图 2-1 菜单。
- 3.设置前端 S305E 模拟电视信号源,射频输出彩条信号及 1KHz 音频信号;设置实验箱, 在模拟音频信号输入栏中选择"TUNER", 在测试模块的 AUDIO OUT 接口插入耳麦,

即可听到 1KHz 的伴音。

- 4.分析数字音频信号的组成
- a.采样时钟频率 FS:32KHz,44.1KHz,48KHz,96KHz;
- b.主时钟倍数:256FS,384FS,512FS,768FS;
- c.量化位数:16BIT,20BIT,24BIT,32BIT;
- d.输出格式:I2S,LEFTJUSTIFIED,RIGHTJUSTIFIED。
- 5.主时钟频率=256(384,512,768)X 采样时钟频率 FS
- 6.测试点: 2TP2.1 MCLK(主时钟);

 $2TP2.2$  BCLK (BIT 时钟) =  $1/4$ MCLK;

2TP2.3 ADCLRC(采样时钟);

2TP2.4 ADATA(量化数据)。

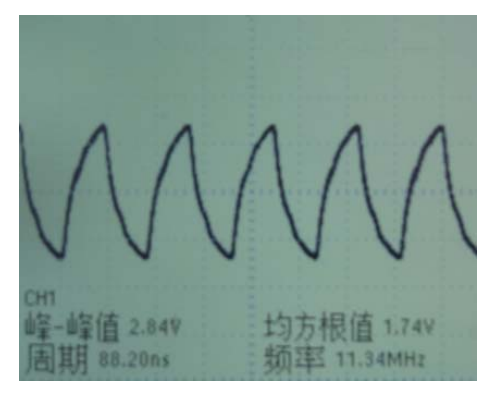

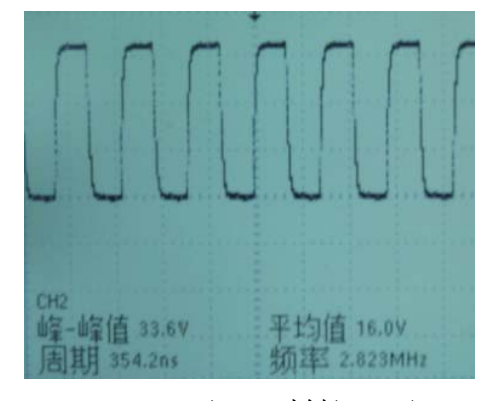

2TP2.1 MCLK(主时钟) 2TP2.2 BCLK(BIT 时钟)= 1/4MCLK

图中, 主时钟为 11.34MHz, BIT 时钟为 2.823MHz,

即 2.823 (BIT 时钟) = 1/4\*11.34MHz (1/4 主时钟)。

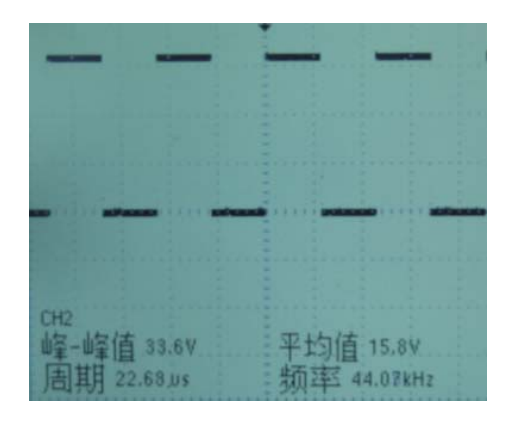

2TP2.3 ADCLRC(采样时钟) 2TP2.4 ADATA(量化数据)

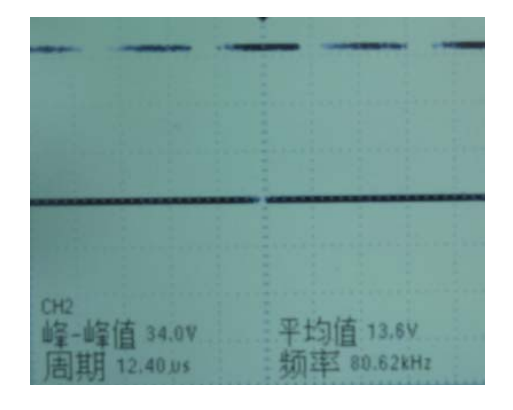

7. 在测试模块上:测试主时钟频率 MCLK(测试点 2TP2.1) 、数据输出时钟频率 BCLK=1/4MCLK (测试点2TP2.2) 、音频取样频率ADCLRC(即采样率,测试点2TP2.3 ) 、 I2S 数据输出格式为 I2S 的 DATA(测试点 2TP2.4)。记录各波形,当改变取样频率值 FS、主时钟频率 MCLK 及量化位数时测量各波形的变化,并详细记录 I2S 输出数据的 波形及其变化,并用公式表示这些数据之间的频率关系。(公式如何由测试波形推倒 出来)MSB 和 LSB 含义,每种测试点波形截图,特别是对 I2S 的 DATA(测试点 2TP2.4) 波形说明。

详见下页解释 主时钟频率=256(384,512,768) × 采样时钟频率 FS

- 当 FS=44.1kHz, 量化为 16bit 及 MCLK=256FS 时, 改变输出格式设置分别为 左对齐、I2S 及右对齐输出格式时,使用双踪示波器同时监视 ADCLRC 与 ADATA 的测试点,观察并记录数据输出 DATA 波形相对于 ADCLRC 波形的变化。
- 当 FS=44.1kHz, 量化为 32bit 及 MCLK=256fs 时, 改变输出格式设置分别为 左对齐,I2S 及右对齐输出格式(同上)。
- 当 FS=44.1kHz, 量化为 16bit 及 MCLK=512fs 时, 改变输出格式设置分别为 左对齐、I2S 及右对齐输出格式(同上)。
- 当 FS=44.1kHz, 量化为 20bit 及 MCLK=768fs 时, 改变输出格式设置分别为 左对齐,I2S 及右对齐输出格式(同上)。
- 当 FS=32kHz, 量化为 24bit 及 MCLK=256fs 时, 改变输出格式设置分别为左 对齐,I2S 及右对齐输出格式(同上)。
- 当 FS=48kHz, 量化为 16bit 及 MCLK=512s 时, 改变输出格式设置分别为左对 齐,I2S 及右对齐输出格式(同上)。

其余变化可由学生自己完成。

表 2-1

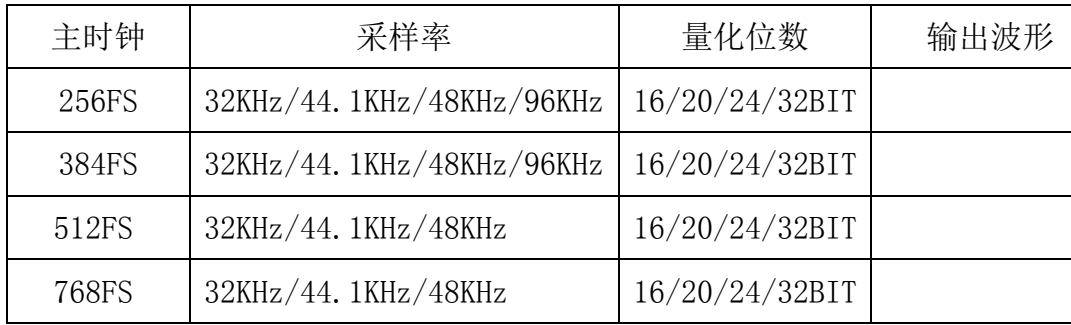

- 8.可测量量化位数的变化对声音失真度的影响.(只需把主板的声音输出端 AUDIO-L 或者 AUDIO-R 接于 S907E 失真度测量仪器上)。
- 9.下图为供参考波形:左对齐模式(左调整),右调整等。

MSB=MOST SIGNIFICANT BIT 最高有效位,

LSB=LEAST SIGNIFICANT BIT 最低有效位。

比如:从数据的最高位传输到最低位。

在**左对齐模式**下,DOUT 端口输出数字音频数据, 在 ADCLRC 时钟上升沿且 BCLK 时钟 同时下降沿时, WM8775(音频 a/d 芯片)对左声道进行采样, 同时 DOUT 开始从数据的 MSB

(最高有效位)开始传输,直到 ADCLRC 时钟进入下降沿且 BCLK 时钟同时下降沿, WM8775(音频 a/d 芯片)对右声道进行采样,同时 DOUT 开始从数据的 MSB (最高有效位) 开始传输。当 ADCLRC 高电平时,左声道数据采样,低电平时,右声道数据采样(图中内容 详细说明)。

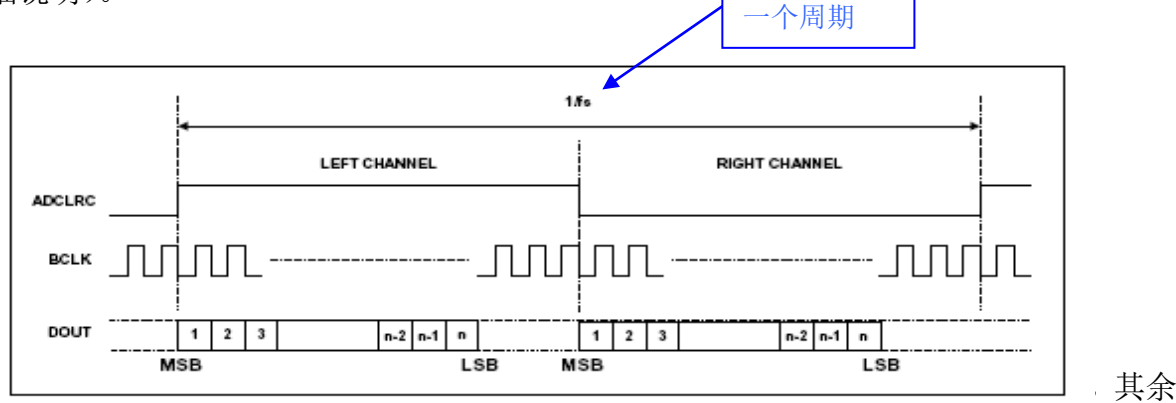

同左对齐。

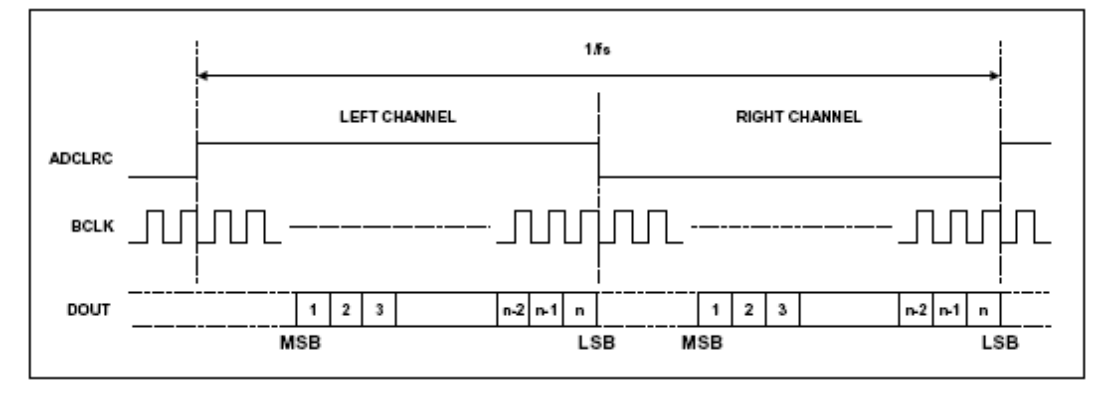

### RIGHT JUSTIFIED(右对齐)

在 I2S 模式下, ADCLRC 时钟低电平时, WM8775 对左声道讲行采样, 高电平时, 对右声道进行采样。DOUT 端口在 ADCLRC 时钟下降沿后 BCLK 时钟再经过一个周期时 开始从数据的 MSB(最高有效位)传输。

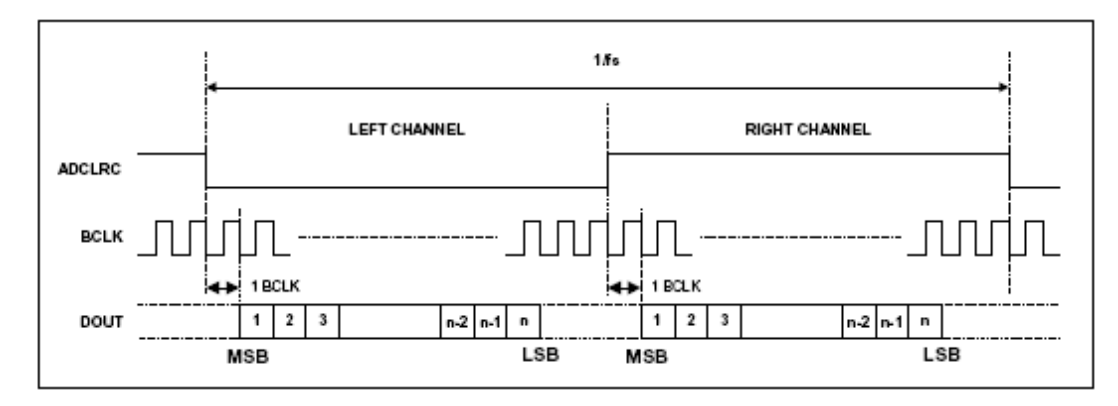

I2S 模式

## 四. 实验报告要求

- 1. 记录上述实验步骤中测试所得的数据及波形,并分析之。
- 2.通过本实验说明音频 A/D 变换器的原理。

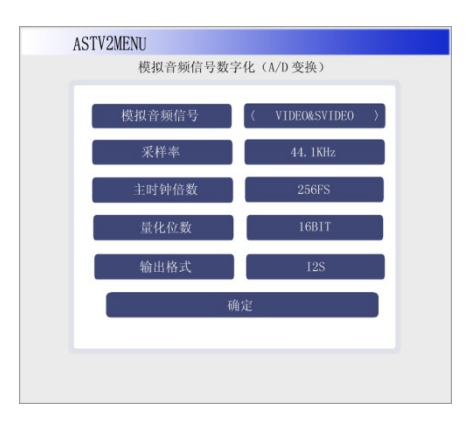

图 2-1

## 实验三 数字音频参数的调整

#### 一.实验准备

- 1.实验所需要仪器:
- 数字电视实验箱
- DVB-C QAM 调制器
- AS305E 彩色电视模拟信号源
- 4IN1 MPEG-2 编码器(包含复用器功能)
- DVD 播放器(选配)
- 计算机(选配)
- USB 传输流适配器(选配)
- $60$ MHz 双踪示波器

### 二. 实验目的

通过本实验了解数字音频信号参数声道选择、音量控制、静音的工作原理,通过改变 这些参数对音频质量的影响,深入理解这些参数之间的相互关系及参数调整方法。

#### 三.实验步骤

- 1. 开启"数字电视实验系统软件"平台的电源,约 10S 左右后将在 LCD 显示屏上出现"欢 迎"界面——"欢迎使用 ASTV-2 数字电视实验系统",如图 1-2 所示。按键盘控制器 上的 OK 键按钮后, 便进入主菜单, 如图 1-3 所示。
- 2. 选择第二栏"模拟电视接收通道及视音频信号数字化",按 OK 键,进入"模拟电视接 收通道及视音频信号数字化"菜单,如图 2-3,选择第七个实验, "模拟音频参数调 整",按 OK 键进入,出现图 9-1 菜单。
- 3.设置前端 S305E 模拟电视信号源,射频输出彩条信号及 1KHz 音频信号;设置实验箱, 在模拟音频信号输入栏中选择"TUNER", 在测试模块的 AUDIO OUT 接口插入耳麦, 即可听到 1KHz 的伴音。
- 4.注意此处的声音为经 D/A 转换后的模拟信号。

测试模块的测试点:

- 4TP4.1 MCLK(MASTER CLOCK)(INPUT): 来源于 SIGMA 模块和数字滤波器的时钟。
- 4TP4.3 LRCK(LEFT RIGHT CLOCK)(INPUT): D/A 声音采样率, 其频率与(WM8775) 的 A/D 声音采样率相同。也符合 MCLK=(256,384,512) × 采样时钟频率 FS。
- 4TP4.4 SCLK(EXTERNAL SERIAL CLOCK INPUT): 外部串行时钟输入。
- 4TP4.5 SDIN(SERAL AUDIO DATA INPUT): 串行数字声音数据输入 (为等待 D/A 转 换的数据)。
- 如需要进一步了解音频 D/A 变换的工作原理, 请参考"音频 D/A 芯片 CS4344"的 DATASHEET。
- 5.在音频源选择栏中选择 VIDEO&SVIDEO,分别在左声道输入 1KHz 的伴音,在右声道可任 意输入音乐。

调节音量控制(0—207),观察左右声道的波形幅度变化(模拟接收转换模块, AUDIO 处为声音输入)。

6.在静音栏中,分别选择 UNMUTE(不静音),LEFT MUTE(左声道静音),RIGHTMUTE(右声道静 音), LRMUTE(全部静音), 观察左右声道的波形以及 4TP4.1-4.5 的波形。 图示各个测试点的示波器波形图,同时在对静音栏中设置参数时,左(或右以及同时 静音)声道测试点测试波形依然存在。

## 实验四 **MPEG** 参数调整对图象质量的影响

#### 一.实验准备

- 1.了解 MPEG 编码中编码速率、分辨率、帧编码模式的含义和作用。
- 2.实验所需要仪器:
- 数字电视实验箱
- DVB-C QAM 调制器
- AS305E 彩色电视模拟信号源
- 4IN1 MPEG-2 编码器(包含复用器功能)
- DVD 播放器(选配)
- 计算机(选配)
- USB 传输流适配器(选配)
- $60$ MHz 双踪示波器

### 二. 实验目的

通过实验理解 MPEG 编码器的分辨率参数、输出码率, 帧编码模式等参数的设置对图 象质量的影响。

#### 三.实验步骤

- 1. 开启"数字电视实验系统软件"平台的电源,约 10S 左右后将在 LCD 显示屏上出现"欢 迎"界面——"欢迎使用 ASTV-2 数字电视实验系统", 如图 1-2 所示。按键盘控制器 上的 OK 键按钮后, 便讲入主菜单, 如图 1-3 所示。
- 2. 选择第四栏"MPEG 图象解码及格式转换",按 OK 键,进入图 4-1 菜单,选择"MPEG 图象 参数调整对图象的影响",按 OK 键出现 4-1 菜单,仔细记录界面上的参数要求,再按 OK 键进入图 9-2 菜单,确定频率,符号率,调制方式都与 DVB-C QAM 调制器参数相同,按< 确认>。
- 3. 前端集中信号源发送彩条/活动视频信号,通过 CVBS 端口输入至编码器,此时编码器可 设置分辨率,编码速率,帧编码模式等参数来对输出的 TS 流进行编码.(需要 MPEG 编码 器).然后进行播放.通过 LCD 显示,同学们可以感性的了解编码方式的不同对图象质量

的影响。

4IN1 MPEG-2 编码器支持的编码格式:

- 编码速率: 1M/S---15MB/S
- 图象分辨率格式: FULL D1, HALF D1, SIF, QSIF
- 帧编码模式: 不支持(只有单一的 MPEG2 编码器支持)
- 声音采样率: 32KHz, 44.1KHz, 48KHz
- 声音编码率:32Kps,64Kps,128Kps,192Kps,256Kps,384Kps
- 4 如果使用 USB 传输流适配器,我们将提供 3 个 TS 流
	- 第一个 TS 流, 内包含 2 个节目. 分别为 720X576 和 320X240 的分辨率制成(编码速率 和帧编码模式相同)
	- 第二个 TS 流, 内包含 3 个节目. 分别为 0. 5M/S, 1. 0M/S, 2. 0M/S 的编码速率制成
	- 第三个 TS 流, 包含 2 个节目, 分别为 IBBBBPBBBBP 和 IBPBP 的帧编码模式制成
	- 学校可以自行在电脑中制作 TS 流, 通过 USB 适配器传输至实验系统 在没有编码器的情况下,可以通过观看次 3 个 TS 流来了解编码方式的不同对图 象质量的影响。

### 四.实验报告要求

- 1.通过自行设置编码参数,感性理解编码参数对图象质量的影响。
- 2.掌握 MPEG-2 编码器编码的方式。

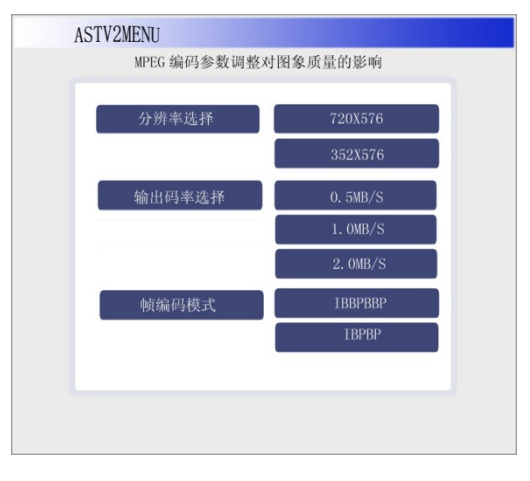

图 4-1

## 实验五 MPEG 编码节目专用信息(PSI)分析

### 一.实验准备

- 1. 理解 MPEG 编码中的节目专用信息 (PSI)。
- 2. 理解 PAT,PMT,SI 表之间的关系, 了解表标识符标识节所属的表。
- 3.实验所需要仪器:
- 数字电视实验箱
- DVB-C QAM 调制器
- AS305E 彩色电视模拟信号源
- 4IN1 MPEG-2 编码器(包含复用器功能)
- DVD 播放器(选配)
- 计算机(选配)
- USB 传输流适配器(选配)
- $\bullet$  60MHz 双踪示波器

## 二. 实验目的

通过实验,理解 MPEG 编码中的节目专用信息(PSI)的分析方法

- PSI: PSI 信息由四种类型组成:PAT,PMT,CAT,NIT. PSI 中的 PAT、CAT、PMT 只提供了 它所在的复用流(现行符复用流)的信息。
- SI: 数字视频广播中文业务信息 (SI) 数据, 这些数据是数字视频广播码流的组成部 分,帮助用户从码流中选择业务和/或事件的信息,使综合接收解码器(IRD)能自动 设置可供选择的业务。业务信息自动设置部分的数据主要由 GB/T 17975.1-2000 中的 节目特定信息(PSI)给出。
- PAT: 节目关联表, PAT 表的 PID 号为 0X00。PAT 给出了构成传送流中各个节目业务的 PMT 的 PID, 可根据节目 PID 找到相应的 PMT 包, 同时也给出了 NIT 的 PID 号。
- PMT:节目映射表,PMT 表指出了组成节目业务的各个码流的 PID 号,并对各路码流进 行描述。
- SI 包含了 BAT, SDT, EIT, RST, TDT, TOT, ST 表 $(\overline{W}, \overline{R}, 5-1)$ .

#### 表 5-1

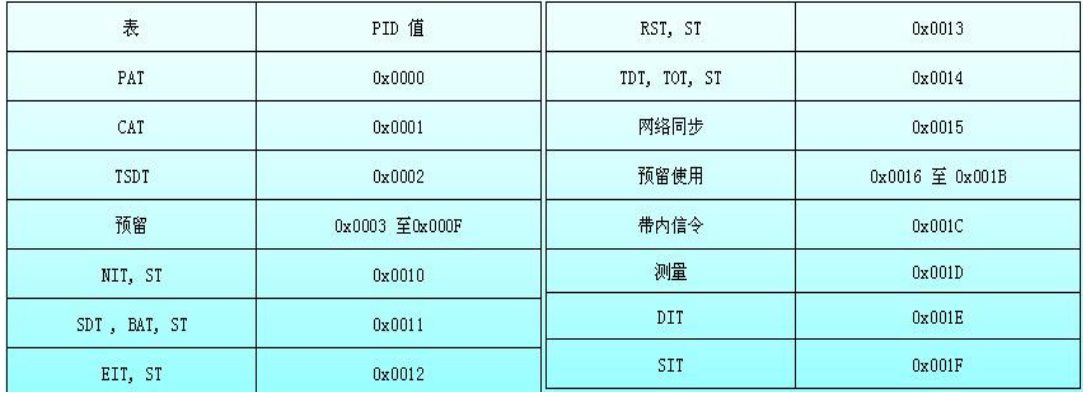

### 三. 实验步骤

- 1. 开启"数字电视实验系统软件"平台的电源,约 10S 左右后将在 LCD 显示屏上出现"欢 迎"界面——"欢迎使用 ASTV-2 数字电视实验系统",如图 1-2 所示。按键盘控制器 上的 OK 键按钮后, 便进入主菜单, 如图 1-3 所示。
- 2. 选择第四栏"MPEG 图象解码及格式转换", 按 OK 键进入图 5-1 菜单; 再选择"MPEG 编码节目专用信息(PSI)分析"栏,按 OK 键进入如图 9-2 所示菜单,设置频率/符号率/ 调制方式与 DVB-C QAM 调制器参数相同,在<确定>栏, 按 OK 键进入如图 5-2 菜单; 选择"PAT 表分析",按 OK 键进入,此时我们就进入了 PAT 表分析菜单,如图 5-3 所示。

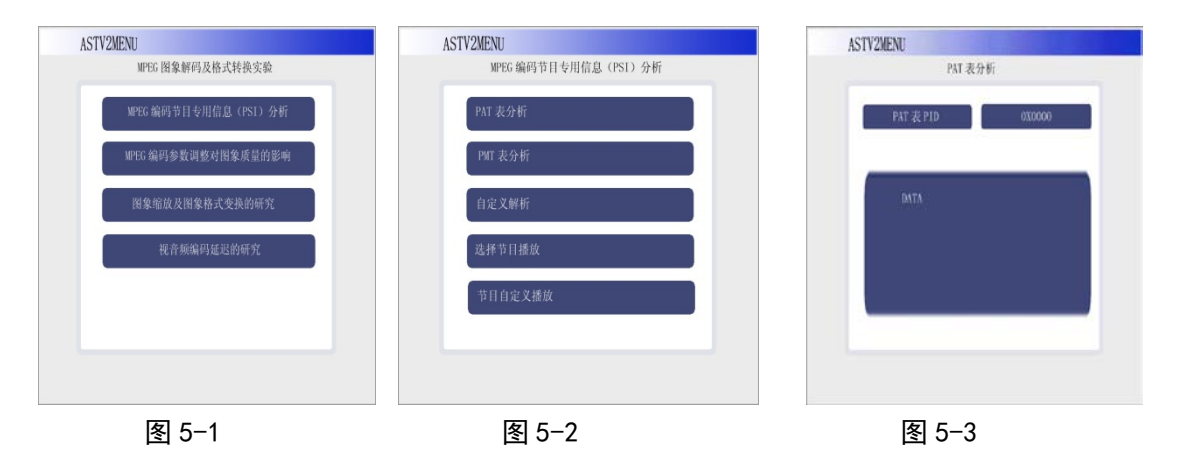

3. PAT 表分析菜单:找到 PID 0x0000, 读取节目关联表(PAT), 系统将在屏幕上显示 PAT 表的数据内容,记录并分析之。

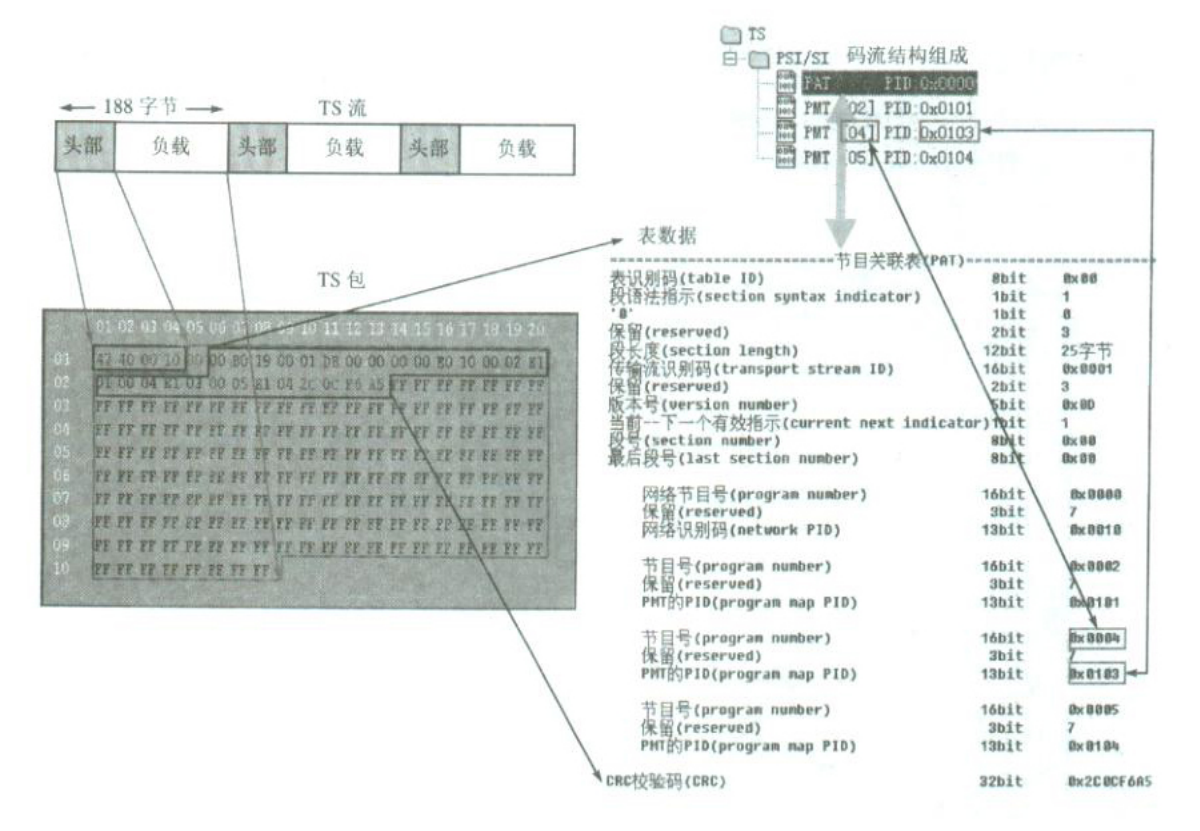

图 5-4 PAT 表结构和语法图

PAT 表的数据位分布以及每个数据位所表示的含义请见上图 5-4。

表 5-2

| 序号        | PID号 | 节目号 (program number) |
|-----------|------|----------------------|
| 节目映射表PMT1 |      |                      |
| 节目映射表PMT2 |      |                      |
| 节目映射表PMT3 |      |                      |
| 节目映射表PMT4 |      |                      |

4. PMT 表分析菜单:对 PAT 表进行分析后,由 PAT 中找到第 i 个节目号并读取第 i 个节目 的节目映射表的 PID 值(program\_map\_PID\_i) ,再使用该值去读取第 i 个节目的节目 映射表 PMT。

进入 PMT 表分析界面图 5-5.然后由第 i 个节目的节目映射表 PMT 的 PID 读取基本 流 1(可能是视频) PID 、基本流 2(可能是音频) PID 、基本流 3(可能是数据) PID, 记录并分折之。

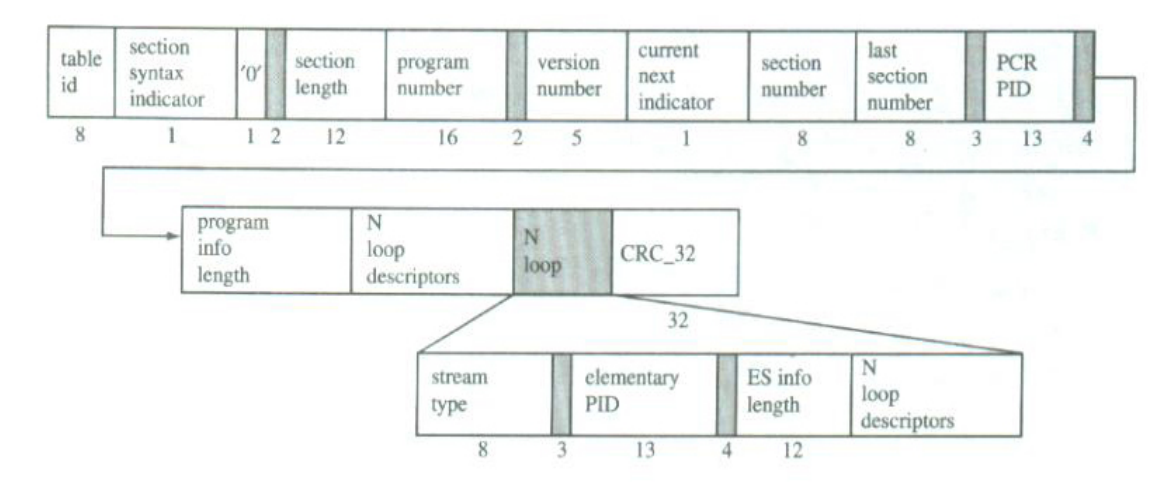

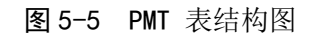

表 5-3

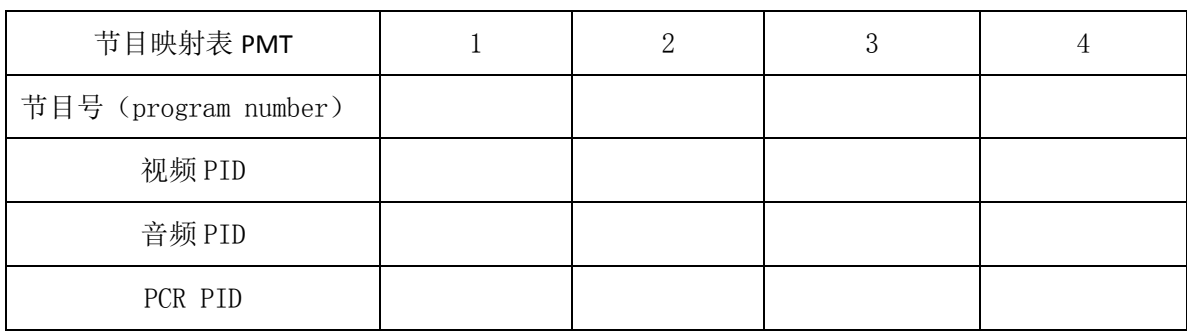

5. 自定义播放菜单:根据上表中所得到的 VIDEO PID, AUDIO PID, PCR PID, 我们进入节目 自定义播放菜单如图 5-6。在 VIDEO PID,AUDIO PID,PCR PID 处写入上表中所得到的数 据,即可播放节目。

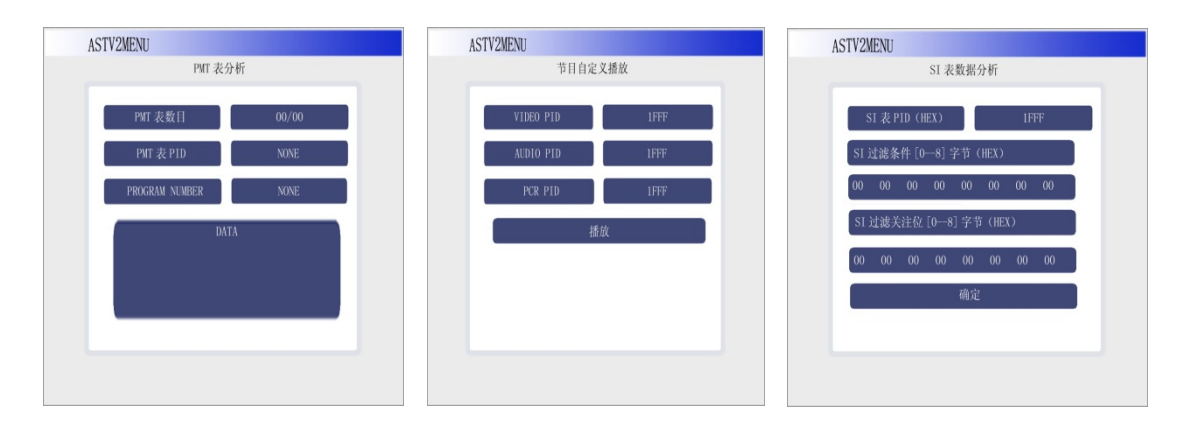

图 5-6

- 6.SI 表分析菜单: SI 信息的自定义过滤(本实验要求 TS 流中包含 SI 表信息,如果使用 4IN1 MPEG-2 编码器,只能在 TS 流中包含 TABLE ID=0X42 的 SDT 表,下面的实验为使用 USB 传输的 TS 流)TS 流文件名称=CCTV.TS 业务信息描述(SI)中包含:
	- 业务群关联表(BAT)
	- 业务描述表(SDT)
	- **●** 事件信息表(EIT)
	- 运行状态表(RST)
	- 时间和日期表(TDT)
	- 时间偏移表 $(TOT)$
	- **填充表(ST)**
	- **选择信息表(SIT)**
	- 间断信息表(DIT)

SI 表的自定义过滤 8×8 位的过滤位和关注位说明:

过滤位主要用于对 TS 码流的某一 PSI 信息包前 64 位的比较;关注位主要用于对相应过滤位是否 进行比较的设置(1 为需要,0 为不需要)。每个不同的表的前 8 位字节所对应的含义不同,详细请查看 "SI 表业务信息规范"。

例 1: SDT 表的提取:

在 PID 项中输入 SDT 表的固定 PID 号 0×0011。

表 5-4

| 过滤位分别输入 | $0 \times 42$ | $0\times 00$ | $0\times 00$ | $0\times 00$ | $0\times 00$ | $0\times 00$  | $0 \times 00$ | $0 \times 00$ |
|---------|---------------|--------------|--------------|--------------|--------------|---------------|---------------|---------------|
| 注位关分别输入 | $0\times$ FF  | $0\times 00$ | $0\times 00$ | $0\times 00$ | $0\times 00$ | $0 \times 00$ | $0 \times 00$ | $0\times 00$  |

按<确定>键,可提取 SDT ACTUAL 的数据。要求学生分析数据,并且找出当前节目,节目号,业务类型, 业务提供者名称,业务名称。

下表为 SDT 表的详细说明, 请仔细研究, 具体每位字节的详细说明请查看"SI 表业务信息规范"。

| 法<br>语                         | 位数               | 助记符    |
|--------------------------------|------------------|--------|
| service_description_section(){ |                  |        |
| $table_id$                     | 8                | uimsbf |
| section_syntax_indicator       | 1                | bslbf  |
| reserved_future_use            | 1                | bslbf  |
| Reserved                       | $\overline{2}$   | bslbf  |
| $\text{section\_length}$       | 12               | uimsbf |
| transport_stream_id            | 16               | uimsbf |
| Reserved                       | $\boldsymbol{2}$ | bslbf  |
| version_number                 | 5                | uimsbf |
| current_next_indicator         | 1                | bslbf  |
| section_number                 | 8                | uimsbf |
| last_section_number            | 8                | uimsbf |
| original_network_id            | 16               | uimsbf |
| reserved_future_use            | 8                | bslbf  |
| for $(i=0; i \le N; i++)$ {    |                  |        |
| service_id                     | 16               | uimsbf |
| reserved_future_use            | $\,6\,$          | bslbf  |
| EIT_schedule_flag              | 1                | bslbf  |
| EIT_present_following_flag     | 1                | bslbf  |
| running_status                 | 3                | uimsbf |
| free_CA_mode                   | 1                | bslbf  |
| descriptors_loop_length        | 12               | uimsbf |
| for $(j=0; j\langle N; j++)$ { |                  |        |
| descriptor()                   |                  |        |
| $\bigg\}$                      |                  |        |
| $\big\}$                       |                  |        |
| $CRC_32$                       | $32\,$           | rpchof |
|                                |                  |        |

表 5-5

说明:上表中 SERVICE\_ID=PROGRAM\_NUMBER.然后学生可在 descriptor(service\_descriptor)中找到 descriptor\_tag →descriptor\_data,在其中可找到节目号, 业务类型等信息的代码 ,然后使用 ULTRAEDIT 软件把二进制代码转换为文字,下表为业务描述符(descriptor)。

| 语法                           | 位数 | 助记符    |
|------------------------------|----|--------|
| service_descriptor(){        |    |        |
| descriptor_tag               | 8  | uimsbf |
| descriptor_length            | 8  | uimsbf |
| service_type                 | 8  | uimsbf |
| service_provider_length      | 8  | uimsbf |
| for $(i=0; i\le N; i++)$ {   |    |        |
| Char (service_provider_name) | 8  | uimsbf |
| ļ                            |    |        |
| service_name_length          | 8  | uimsbf |
| for $(i=0; i\le N; i++)$ {   |    |        |
| Char (service_name)          | 8  | uimsbf |
|                              |    |        |
|                              |    |        |

表 5-6

## 根据上述表格,以及"SI 表业务信息规范"填写下面的空格。

#### 表 5-7

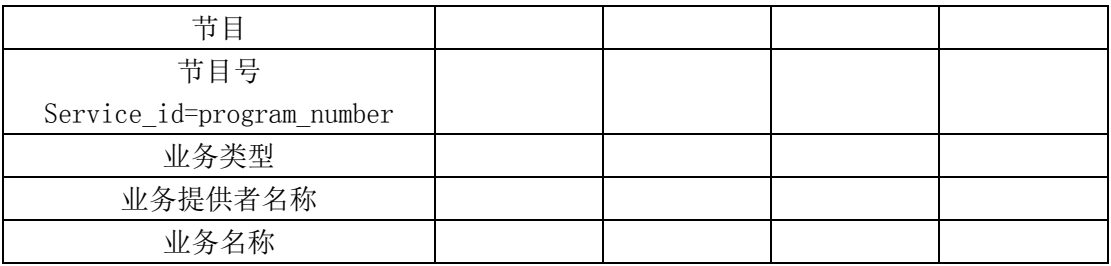

以下其他的服务信息请参照"SI 表业务信息规范"填写

例 2: 时间的提取

● 在 PID 项中输入 TDT 表的固定 PID 号 0x0014 过滤位分别输入 0x70,0x00, 0x00, 0x00, 0x00, 0x00, 0x00, 0x00; 关注位分别输入 0xFF,0x00, 0x00, 0x00, 0x00, 0x00, 0xFF, 0x00; 按确认键后等待数据的提取,并记录分析之。 TS 码流内时间: \_\_\_\_\_\_\_\_\_\_\_\_\_\_\_\_\_\_\_\_\_\_\_\_\_\_\_。

 电子节目指南信息的提取(当前/后续事件的 EIT 信息) 在 PID 项中输入 EIT 表的固定 PID 号 0x0012; 过滤位分别输入 0x4E, 0x00, 0xXX, 0xXX, 0x00, 0x01, 0x00, 0x00; 关注位分别输入 0xFF,0x00, 0xFF, 0xFF, 0x00, 0x01, 0xFF, 0x00。

表 5-8

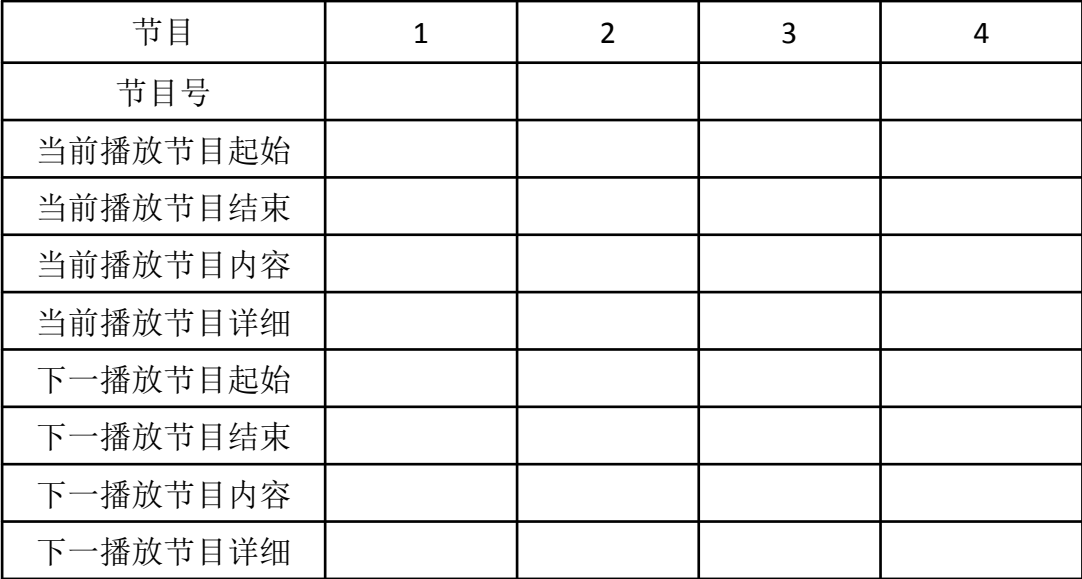

# 四. 实验报告要求

1. 通过实验进一步理解数字电视 TS 信号码流中各种 PID 值的意义, 对 PAT、PMT、SI 表 的作用及功能有初步的理解。